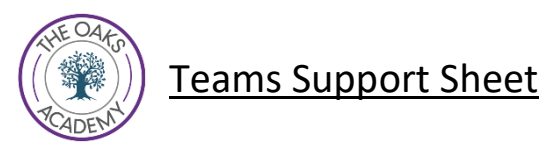

# **Step 1 /Стъпка 1**

Ensure you have your correct log on information for your school account. If this is lost or needs resetting please email [homeITsuppport@theoaksacademy.co.uk](mailto:homeITsuppport@theoaksacademy.co.uk) Your password will be reset and sent to you. *Уверете се, че имате правилната информация за да влезете във вашият училищен акаунт. Ако сте я изгубили или се нуждаете от ресет, моля пишете на имейл* [homeITsuppport@theoaksacademy.co.uk](mailto:homeITsuppport@theoaksacademy.co.uk) . Паролата ви ще бъде нулирана и новата ще ви бъде изпратена.

## **Step 2 / Стъпка 2**

Ensure you have a device to access teams, a computer, laptop or ipad. We have also included some instructions for using an Xbox or PlayStation. *Осигурете устройство за да имате достъп до Teams, като компютър, лаптоп или ipad. Включили сме, също така и някои инструкции за използване на* Xbox или PlayStation.

## **Step 3 / Стъпка 3**

On a laptop or ipad you will need to access your school email. This can be done through the school website [www.theoaksacademy.co.uk](http://www.theoaksacademy.co.uk/) *От компютър или* ipad *ще трябва да влезете в училищният си имейл. Това може да стане през уебсайта на училището* [www.theoaksacademy.co.uk](http://www.theoaksacademy.co.uk/)

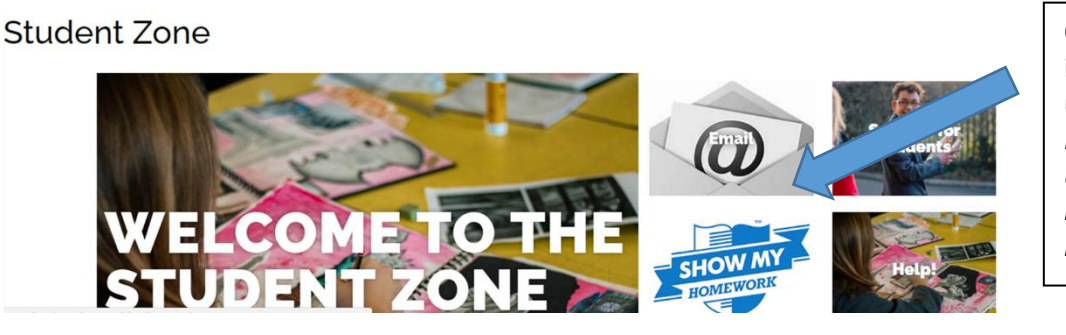

Click on email then log in using your school username and password *Кликнете върху имейла, после влезте, като използвате юзернейм от училище*

If you cannot access the school website go to [www.outlook.com](http://www.outlook.com/) *Ако не можете да използвате училищният уебсайт отидете на* [www.outlook.com](http://www.outlook.com/)

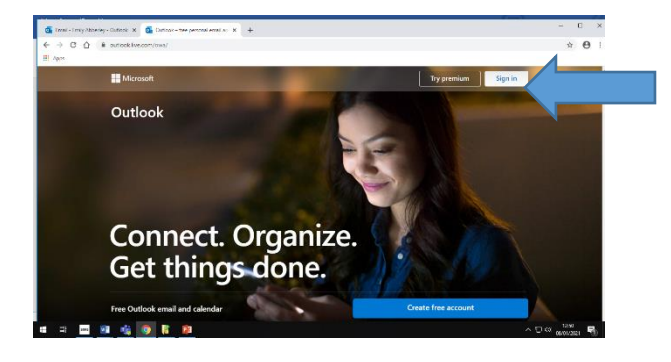

Click Sign in and enter your school email and password *Кликнете Sign in и въведете училищният си имейл и парола*

### **Step 4 / Стъпка 4**

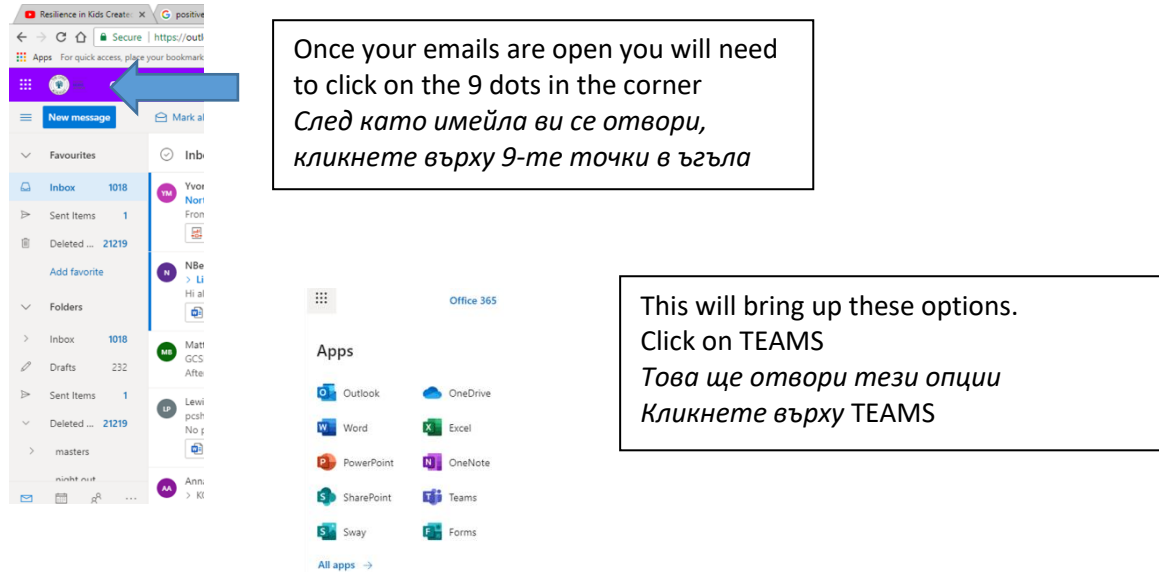

#### **Step 5/ Стъпка 5**

Once you have logged in to Teams it will display the TEAMS (class groups) that you have been added to. This will be the same classes as those on your timetable. To access the live lesson you will need to go to the correct team (class group) at the chart? of the lesson time.

След като се логнете в TEAMS, ще се появят TEAMS (групите класове) в които сте включен. Това са същите класове, както в разписанието на часовете ви. За се включите в уроците он-лайн, трябва да отидете в съответния, правилен екип (група от класа) в таблицата с разписанието на часовете.

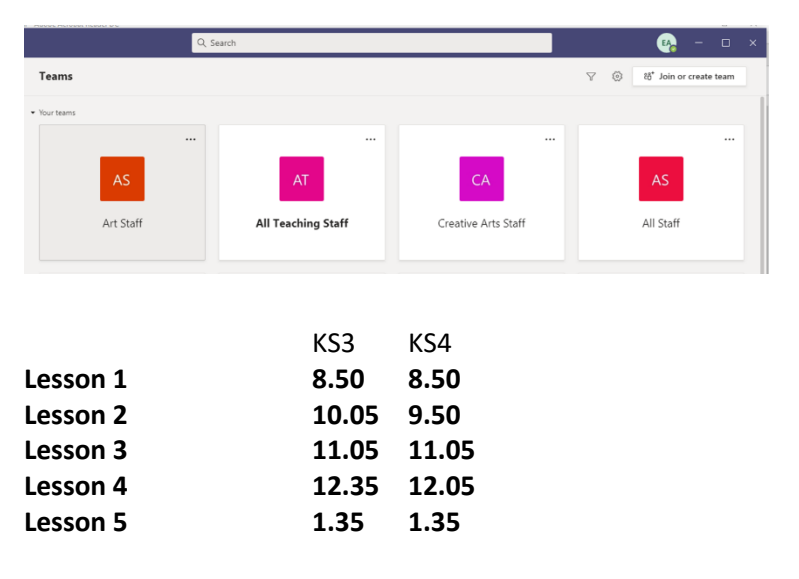

#### **Step 6/Стъпка 6**

Once you have opened the team you need to go to the class Posts *След като отворите the team, трябва да отидете на the class Posts*

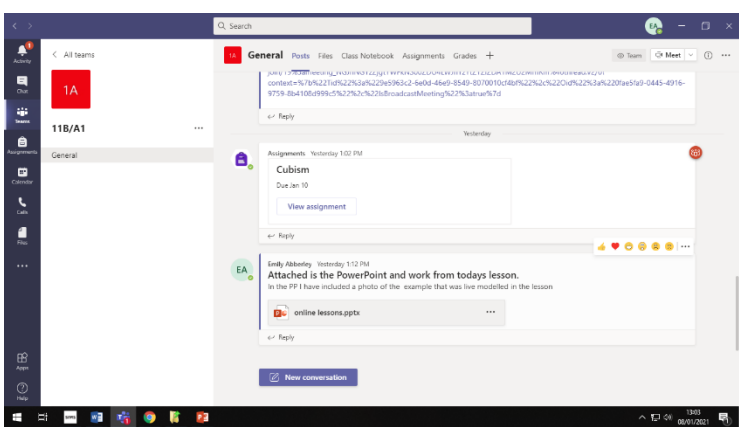

The 'Posts' will display the work from the teacher with the most recent work at the bottom on this section The Posts *ще покаже домашната работата от учителите, като найновата е в дъното на секцията.*

### **Step 7/Стъпка 7**

For a live lesson the teacher will have posted a link in the Posts section. To access the lesson you need to click on the link at the start of the lesson time.

*За урок в реално време, учителят ще постави линк в секция* Posts. *За се включите в урока, трябва да кликнете върху връзката когато е време за започване на урока.*

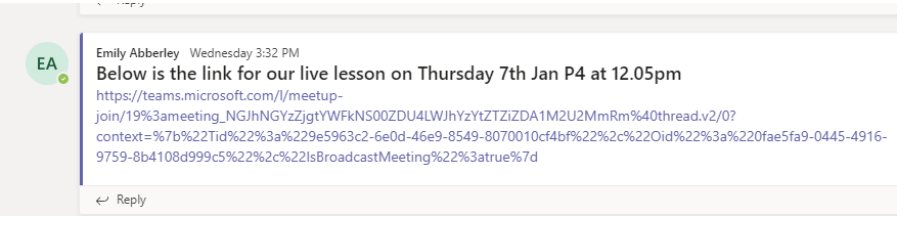

#### **Step 8/ Стъпка 8**

To access work or resources you need to click on the attachments in the posts section or look in the files section which is at the top of the page.

*За да имате достъп до домашните или материалите, трябва да кликнете на прикачените в секцията*  posts, *или да погледнете в секцията за файлове, която е в горният край на страницата.*